# DCV:

# Guía de instalación Extensión IETab en Navegador EDGE

*Versión 2.1 junio 2022*

#### *Documento preparado por Depósito Central de Valores. Prohibida su reproducción total o parcial sin autorización.*

## **Acerca de esta guía**

Esta guía describe cómo instalar la extensión IETab en los navegadores Microsoft Edge (Chromium), también se describe el proceso de desinstalación, en caso de ser requerido.

IETab es una extensión disponible para MS Edge que permite visualizar páginas web emulando el funcionamiento de Internet Explorer y cargar páginas web con diferentes versiones de IE (IE7 - IE11). Las extensiones son un tipo de software que permite agregar funcionalidades personalizadas a los navegadores web.

**La extensión IETab a instalar corresponde a una versión licenciada por el DCV sin costo asociado para sus clientes. Su instalación requiere permisos de administración para la ejecución de un instalador .MSI y de un script .BAT en el equipo de cada usuario que requiere interactuar con los sistemas DCV.**

DCV ha validado que la extensión es segura y libre de vulnerabilidades mediante una certificación realizada por su área de Ciberseguridad\* además de un proveedor externo experto en la materia. Por su parte, el fabricante Blackfish Software también ha realizado pruebas que garantizan la privacidad de su uso.

*\*informes de pruebas de ciberseguridad disponibles, en caso de ser requeridos, se puede solicitar al correo [mac@dcv.cl](mailto:mac@dcv.cl)*

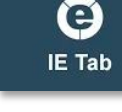

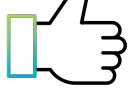

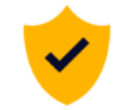

## **Acerca del licenciamiento IETAB**

*Todos los derechos reservados.*

*La descarga de esta extensión licenciada para el navegador Edge deberá efectuarse en todo momento desde* www.DCV.cl. e implica aceptar que el contenido y datos incluidos en los códigos fuentes proporcionados por el DCV son de su propiedad total y exclusiva, sólo pueden ser utilizados bajo su consentimiento y para los fines que *haya establecido. Asimismo, implica aceptar que está prohibida su reproducción, copia, obtención de duplicados,* modificación, alteración total o parcial, distribución total o parcial sin el consentimiento expreso, escrito y previo *del DCV. No será permitido someter el programa a procesos tendientes a transformarlo, personalizarlo (customizarlo), ni realizar procesos e ingeniería reversa de cualquier naturaleza sobre todo o parte del código* obieto de cualquier parte del software, divulgado total o parcialmente, ni de ninguna manera ser cedido a terceros, *ni directa ni indirectamente ni tampoco incorporado a otros software, obras intelectuales de cualquier género o informaciones de cualquier otra índole, o fusionado con soportes escritos, gráficos y lógicos de cualquier tipo, salvo acuerdo previo, escrito y expreso dado por DCV.*

*Se deberá notificar prontamente a DCV acerca de cualquier divulgación, apoderamiento, copia o uso del software* no autorizados, así como a asistir a DCV en cualquier tipo de reclamación judicial o extrajudicial relacionada con *las acciones legales que éste último ejerza para la protección de sus derechos.*

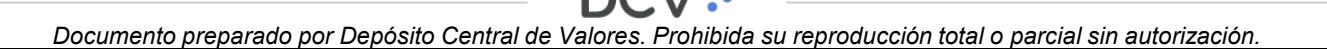

**Contenido 1. Instalación de IETab**

### **Paso 1 Instalación de IETAB Helper**

Paso 2 Ejecución script de instalación

- 2. Desinstalación
- 3. Solución de problemas

# **1. Instalación de IETab**

La instalación de IE-TAB se realiza en dos pasos.

# **Paso 1**

**Instalación de IETAB Helper**

Explica cómo instalar este componente requerido en el proceso de instalación. Y necesario para el funcionamiento de la extensión

# **Paso 2**

### **Ejecución script de instalación**

Explica cómo realizar la ejecución del archivo .BAT que contiene el script automático de instalación de IE-TAB. La ejecución del script, realiza la instalación de la extensión en el navegador, junto con el registro de la licencia y las configuraciones necesarias para interactuar con los sitios del DCV.

El instalador de IETAB Helper como el script de instalación están disponibles en su casilla SOPORTEDCV, si no puede visualizarlos solicite asistencia al correo [mac@dcv.cl](mailto:mac@dcv.cl)

En el proceso de instalación del script serán requeridos permisos de administración del equipo, asegúrese de disponer de ellos o del soporte TI de su organización.

DCV: REGISTROS

DC.V

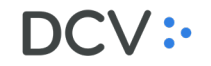

Para su correcto funcionamiento, la extensión IE-TAB requiere que se encuentre **previamente instalado el componente IE-TAB Helper**, el cual debe ser descargado desde su casilla SOPORTEDCV. 1

En su casilla busque el archivo Instalador IETabHelper con extensión .msi , una vez descargado, se debe proceder a ejecutarlo.

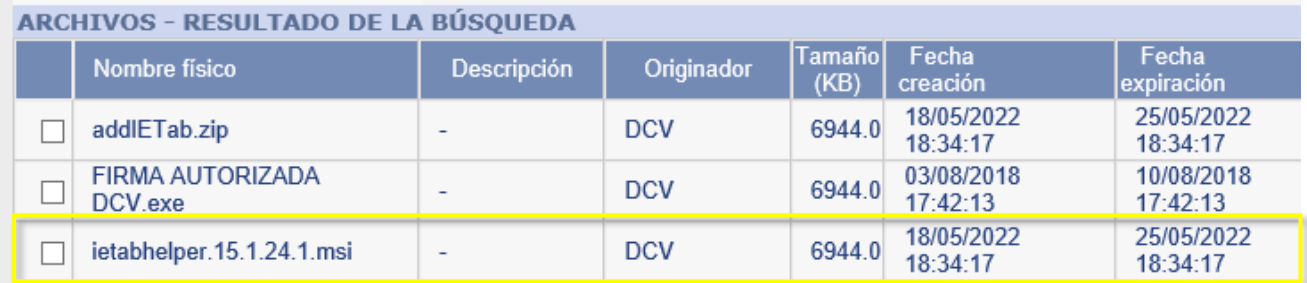

 $DCV$ : REGISTROS

DCV: ASESORÍAS

Se iniciará la instalación del complemento IE  $\sum_{3}$ Tab Helper, desplegándose una ventana inicial donde se debe hacer clic en el botón "Next"

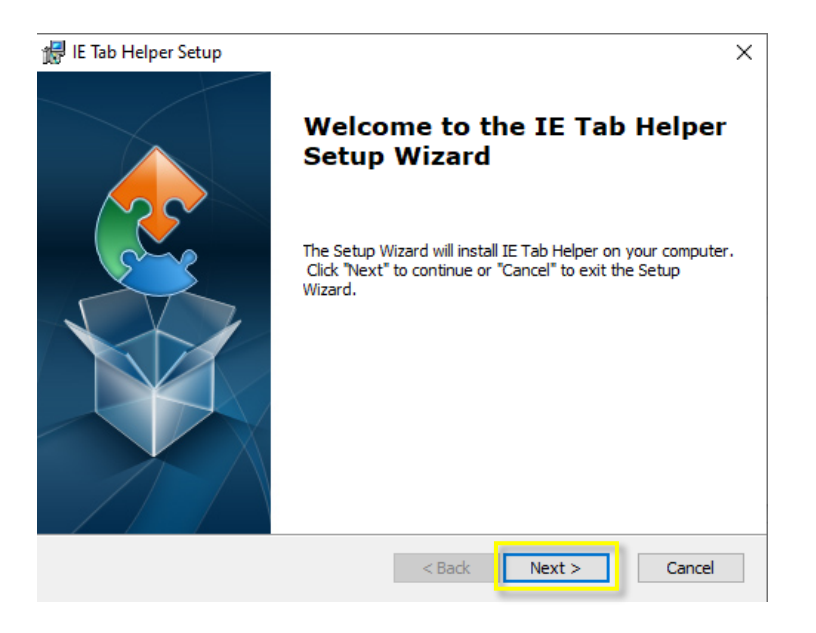

Luego, se desplegará la ruta de instalación de IE Tab Helper, la cual puede modificarse mediante el botón "Browse", se debe hacer clic en el botón "Next" para continuar.

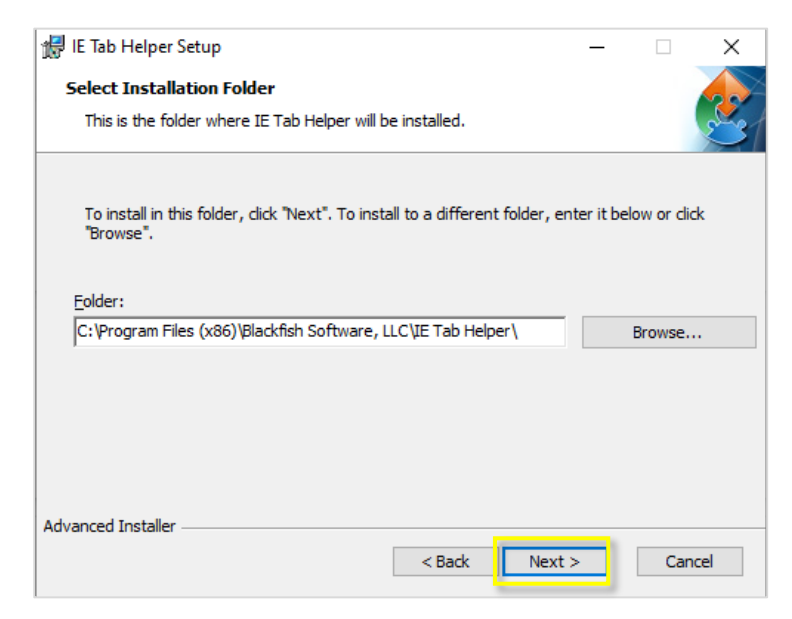

 $\begin{array}{c} 4 \end{array}$  En la ventana "License Agreement", acuerdo de  $\begin{array}{c} \bullet \end{array}$  5 licenciamiento, se debe seleccionar la opción "I accept the terms in the Licence Agreement", acepto los términos de la licencia, luego se debe hacer clic en el botón "Next" para continuar.

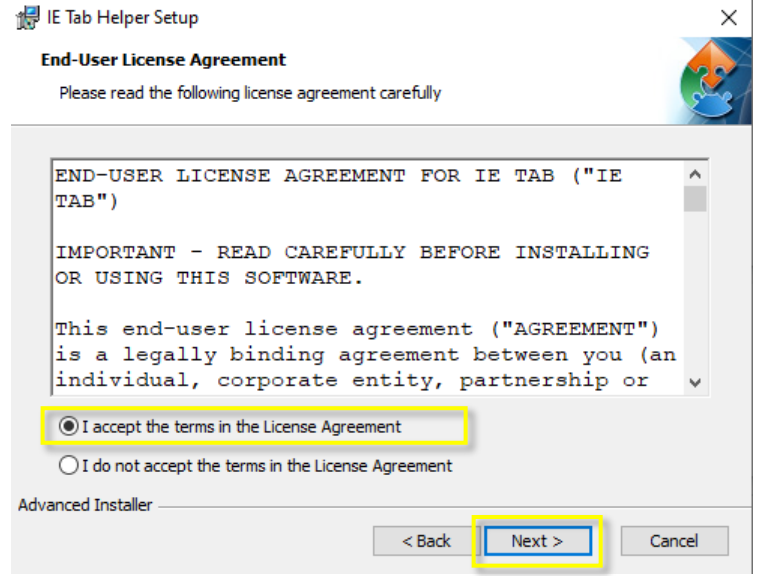

En la ventana siguiente, seleccione "Install" para realizar la instalación.

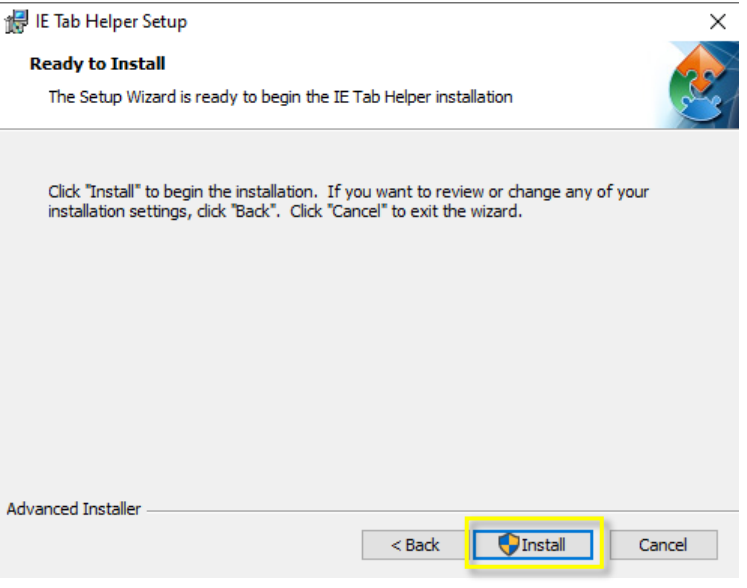

 $DCV$ : REGISTROS DC.V

6 Para finalizar la instalación de IE Tab Helper, seleccione el botón "Finish".

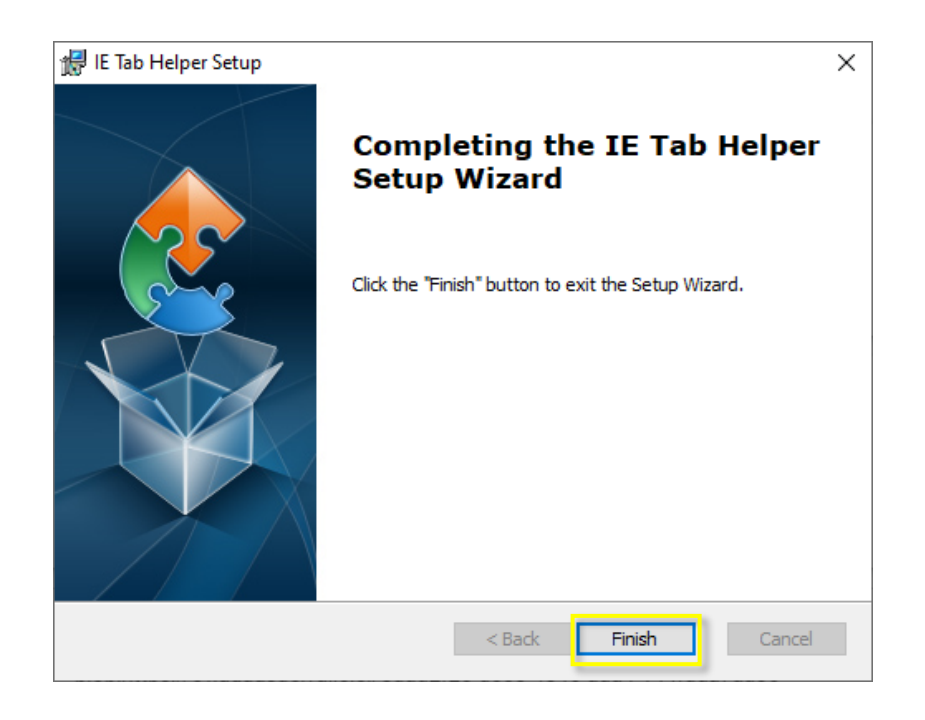

DCV: REGISTROS

 $DCV$ :

ASESORÍAS<br>Y SERVICIOS

 $V$  :

### **Contenido 1. Instalación de IETab**

Paso 1 Instalación de IETAB Helper

### **Paso 2 Ejecución script de instalación**

- 2. Desinstalación
- 3. Solución de problemas

El script de instalación se encuentra comprimido como AddIETab.zip en su casilla SOPORTEDCV.

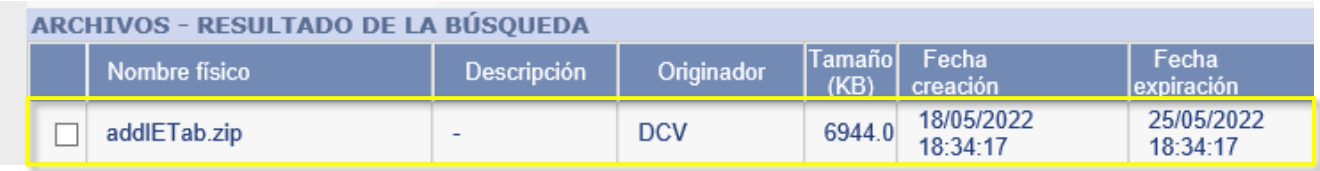

**El proceso de instalación del script debe ser realizado por personal TI de su organización que tenga los permisos de administración del equipo, asegúrese de contar con soporte TI de su organización.**

A continuación se describen los pasos para realizar la ejecución del script.

1 Descomprima el archivo zip en una ruta definida, luego inicie la aplicación Windows "Símbolo del sistema", ejecutándola como administrador.

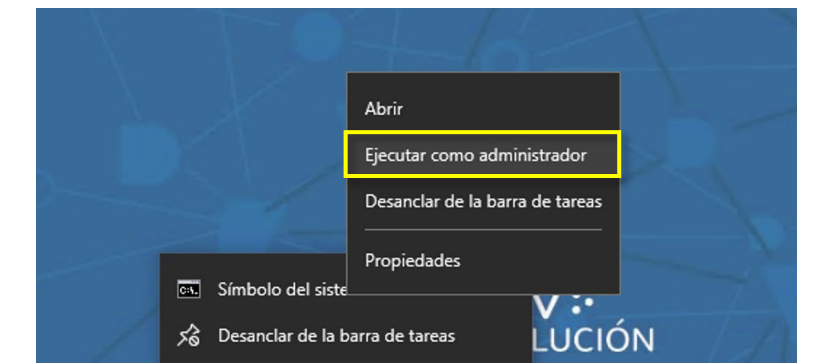

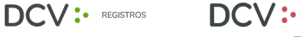

Su organización puede solicitar un perfil de  $\sum_{3}$ administrador para ejecutar la aplicación símbolo del sistema, para lo cual deben ingresarse las credenciales respectivas.

#### Control de cuentas de usuario

¿Quieres permitir que esta aplicación haga cambios en el dispositivo?

Procesador de comandos de Windows

Editor comprobado: Microsoft Windows

DCV:

#### Mostrar más detalles

 $DCV$ : REGISTROS

Para continuar, escribe el nombre de usuario y la contraseña de un administrador.

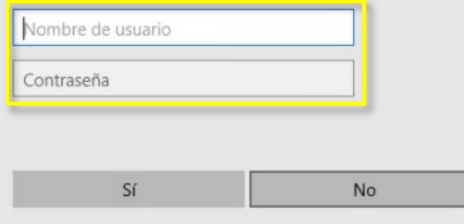

ASESORÍAS<br>Y SERVICIOS

Ejecute el archivo addIETab.bat en la línea de comando.

**CET** Administrador: Símbolo del sistema

Microsoft Windows [Versión 10.0.17134.1304] (c) 2018 Microsoft Corporation. Todos los derechos reservados.

:\WINDOWS\system32>cd c:/tools/ietab

:\tools\ietab>addIETab.bat\_

*Ruta de ejemplo, ubique el addIETab.bat en la carpeta donde descomprimió el archivo ZIP, indicado en el punto 1 anterior.*

4 Se ejecutará el script, volviendo a 5 activarse la línea de comandos cuando éste se encuentre instalado.

 $\Box$ Administrador: Símbolo del sistema  $\times$ Microsoft Windows [Versión 10.0.17134.1304] (c) 2018 Microsoft Corporation. Todos los derechos reservados. :\WINDOWS\system32>cd c:/tools/ietab ::\tools\ietab>addIETab.bat Este script ha sido preparado por DCV para agregar las claves y valores en el registro de Windows de su equipo e instala y configurar la extension IETab bajo licenciamiento empresarial por DCV en su navegador Microsoft Edge. Este script co · tiene informacion confidencial. Se prohibe su reproduccion. a operación se completó correctamente. HKEY\_LOCAL\_MACHINE\SOFTWARE\Policies\Microsoft\Edge\ExtensionInstallForcelist 13212 REG\_SZ knnoopddfdgdabjanjmeodpkmlhapkkl;https://www.dcv.cl/images/dcvevolucion/instalacion-dcve/ietab.up date.xml a operación se completó correctamente. a operación se completó correctamente. a operación se completó correctamente. a operación se completó correctamente. a operación se completó correctamente. a operación se completó correctamente. a operación se completó correctamente. a operación se completó correctamente. a operación se completó correctamente. a operación se completó correctamente. a operación se completó correctamente. a operación se completó correctamente. a operación se completó correctamente. a operación se completó correctamente.

Para comprobar la instalación correcta, inicie el navegador Microsoft Edge y verifique se despliega el icono de IE Tab Enterprise en la barra de navegación.

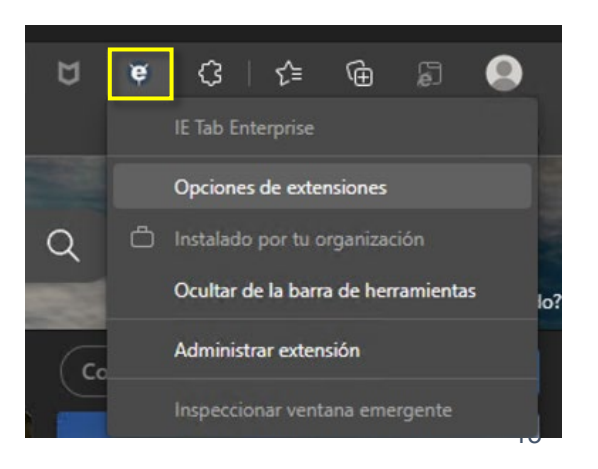

 $\mathsf{D}\mathsf{C}\mathsf{V}$ : REGISTROS DCV: ASESORÍAS

::\tools\ietab>\_

6 Al hacer clic en "Opciones de extensión" se desplegará información del licenciamiento.

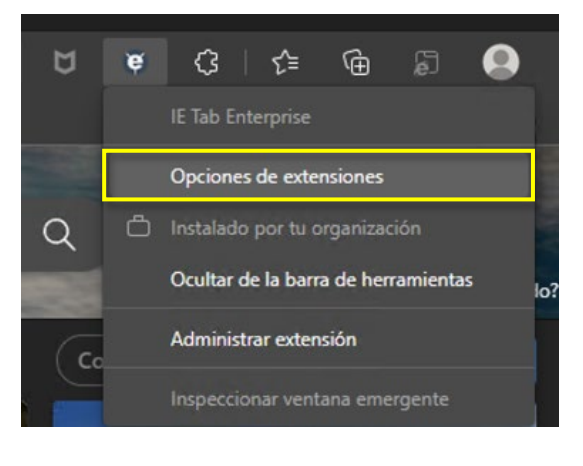

DCV: ASESORÍAS

DCV: REGISTROS

Se mostrará el nombre del Depósito Central de Valores en la sección licenciamiento:

 $\cap \bigvee$  :

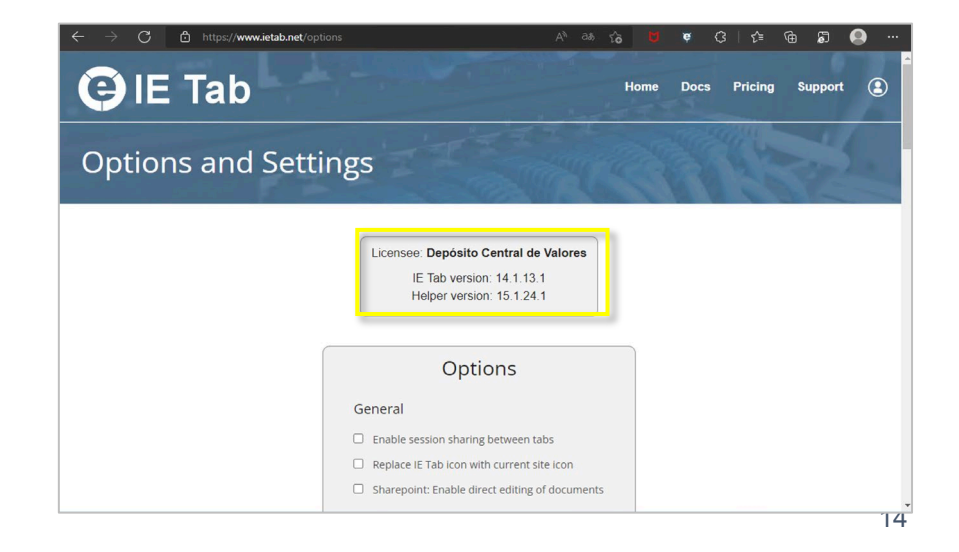

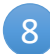

DCV: REGISTROS

 $DCV$ :

ASESORÍAS<br>Y SERVICIOS

Una vez instalado y licenciado IETab, se puede acceder a los sitios DCV.

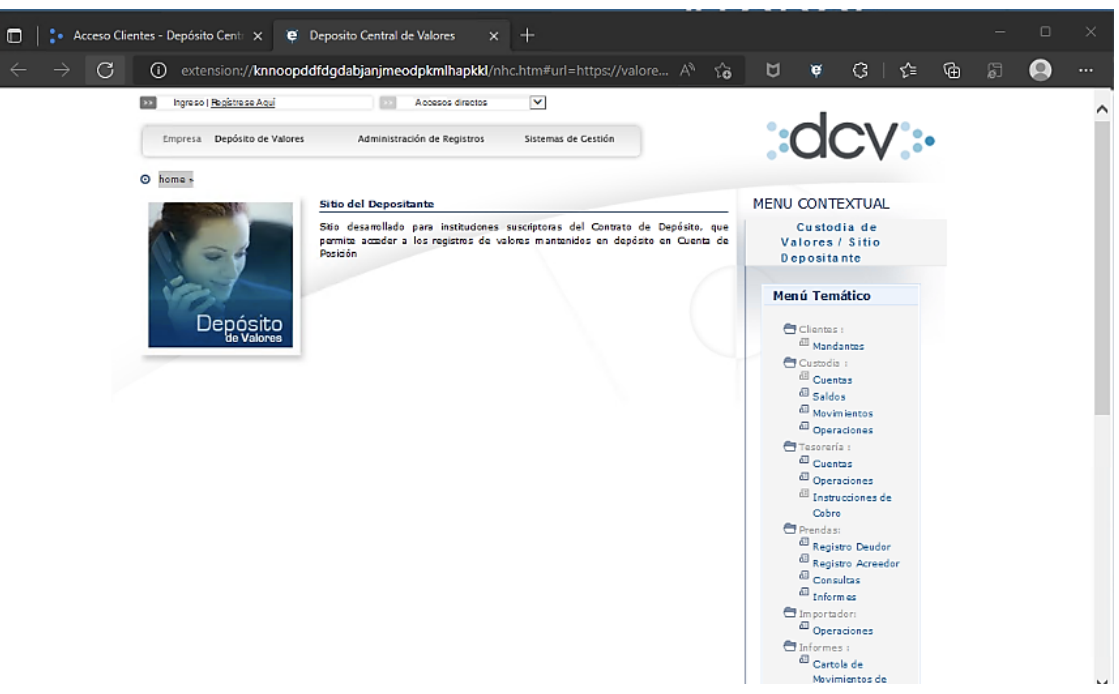

# Contenido | 1. Instalación de IETab

Paso 1 Instalación de IETAB Helper

Paso 2 Ejecución script de instalación

### **2. Desinstalación**

3. Solución de problemas

# **2. Desinstalación IETab**

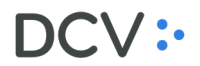

**El proceso de desinstalación del script debe ser realizado por personal TI de su organización que tenga los permisos de administración del equipo, asegúrese de contar con soporte TI de su organización.**

Para desinstalar el complemento IETAB, primero debe desinstalarse el componente IE-TAB Helper, este puede ser localizado en la opción de "Agregar o quitar programas de Windows". 1

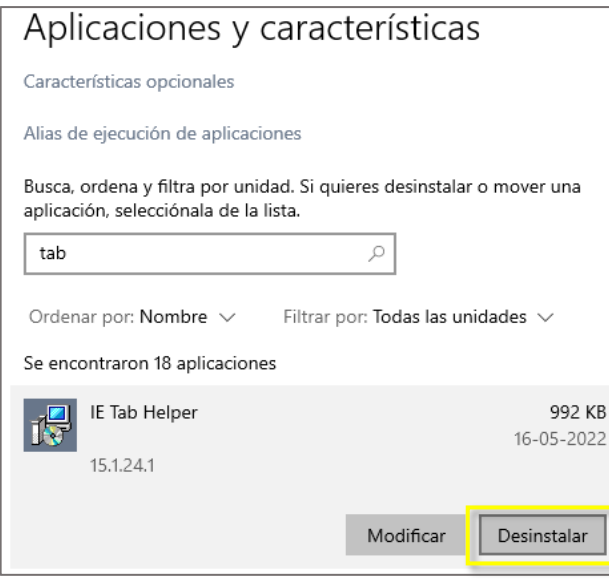

REGISTROS

Busque por el texto "tab", seleccione el programa IE Tab Helper y escoja la opción Desinstalar.

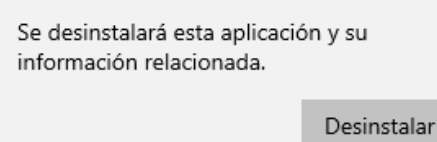

Al finalizar la desinstalación el programa ya no será visible en la lista de aplicaciones.

# **2. Desinstalación IETab**

 $\mathcal{L}$ 

El siguiente paso es ejecutar el script de desinstalación, el cual se encuentra comprimido dentro del archivo AddIETab.zip en su casilla SOPORTEDCV.

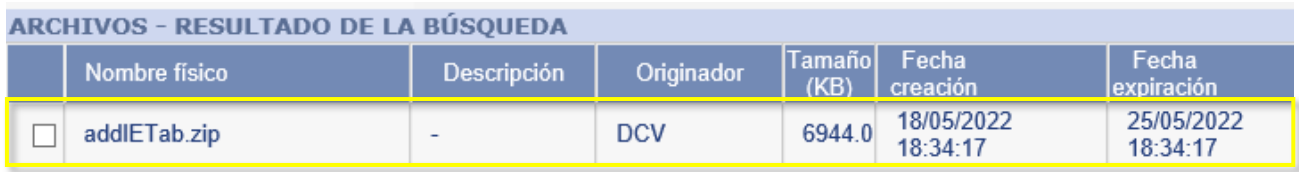

Descargue en una unidad local el archivo ZIP y descomprímalo. El script de desinstalación se denomina **removeIETab.bat**, luego Inicie la aplicación Windows "Símbolo del sistema", ejecutándola como administrador.

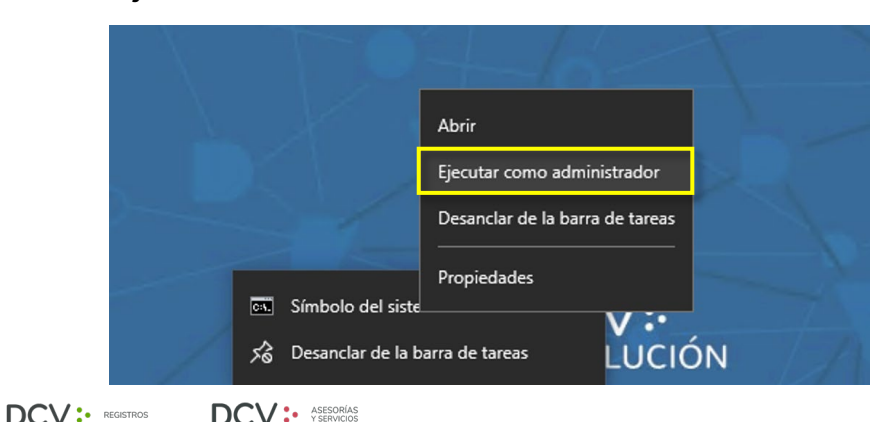

# **2. Desinstalación IETab**

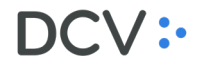

3 Ejecute, con permiso de administrador, el script removeIETab.bat en la ruta local seleccionada el punto 2) anterior. Cuando el script termine de ejecutarse volverá a activarse la línea de comandos.

C:\>removeietab.bat Este script ha sido preparado por DCV para remover las claves y valores en el registro de Windows de su equipo y desinst alar la extension IETab de su navegador Microsoft Edge. Este script contiene informacion confidencial. Se prohibe su rep roduccion. La operación se completó correctamente. La operación se completó correctamente. La operación se completó correctamente.

*Ruta de ejemplo, ubique el removeIETab.bat en la carpeta donde descomprimió el archivo ZIP.*

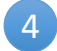

Para comprobar la correcta desinstalación, inicie el navegador Microsoft Edge y verifique no se despliega el icono de IE Tab Enterprise en la barra de navegación.

#### នា √`≡ 发 ౕౚ ...

#### $DCV$ : REGISTROS  $DCV$ :

# Contenido | 1. Instalación de IETab

Paso 1 Instalación de IETAB Helper

Paso 2 Ejecución script de instalación

- 2. Desinstalación
- **3. Solución de problemas**

1

### **3.1 Interacción de certificados digitales**

En el caso de presentar problemas con certificados digitales que impidan acciones como la generación de certificados de posición, suscripción de contratos en forward y otros que requieran la interacción con un certificado digital, ejecute los siguientes pasos: (IMPORTANTE: para llevar a cabo este procedimiento, se debe contar con permisos de administrador en el equipo.)

*Aplica para instalaciones de IETAB realizadas antes del 9/06/2022*

Inicie la aplicación Windows "Símbolo del sistema", ejecutándola como administrador.

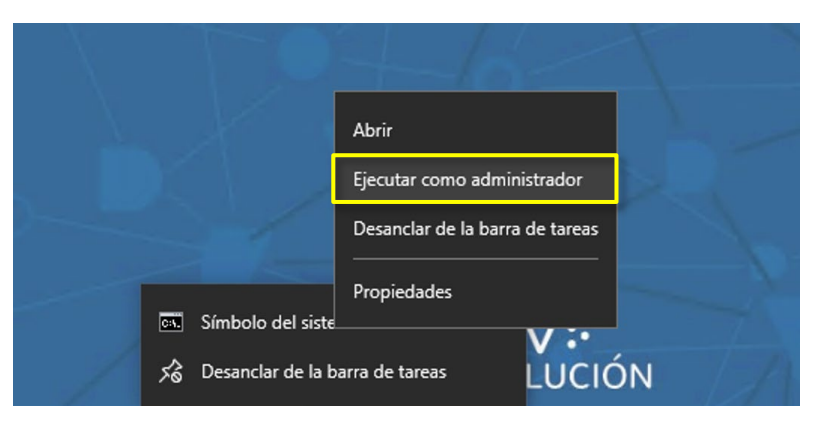

Su organización puede solicitar un perfil de administrador para ejecutar la aplicación símbolo del sistema, para lo cual deben ingresarse las credenciales respectivas. 2

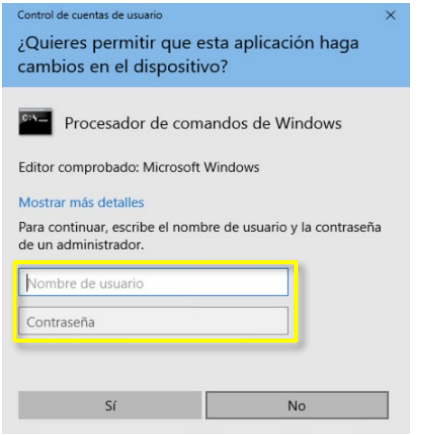

3 Ejecute las siguiente línea de comando para eliminar el valor de registro "OnlyOpenAutoURLs" de las políticas configuradas para la extensión IETab :

**REG DELETE "HKEY\_LOCAL\_MACHINE\SOFTWARE\Policies\IE Tab\IE Tab" /v OnlyOpenAutoURLs /f**

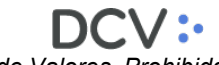

*Vista del comando ejecutado*

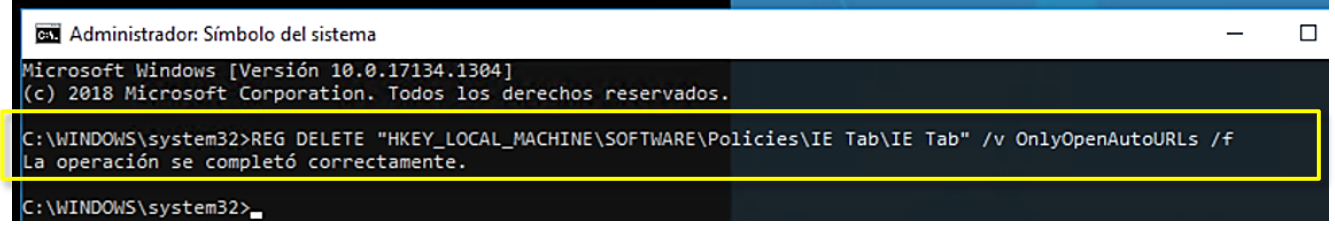

4 Ejecute la siguiente línea de comando para agregar a la configuración de la extensión IETab, la URL "asociarlink:\*" a la lista de URLs asociadas al uso de IETab.

**REG ADD "HKEY\_LOCAL\_MACHINE\SOFTWARE\Policies\IE Tab\IE Tab\AutoURLs" /v 0011 /d "asociarlink:\*"**

*Vista del comando ejecutado*

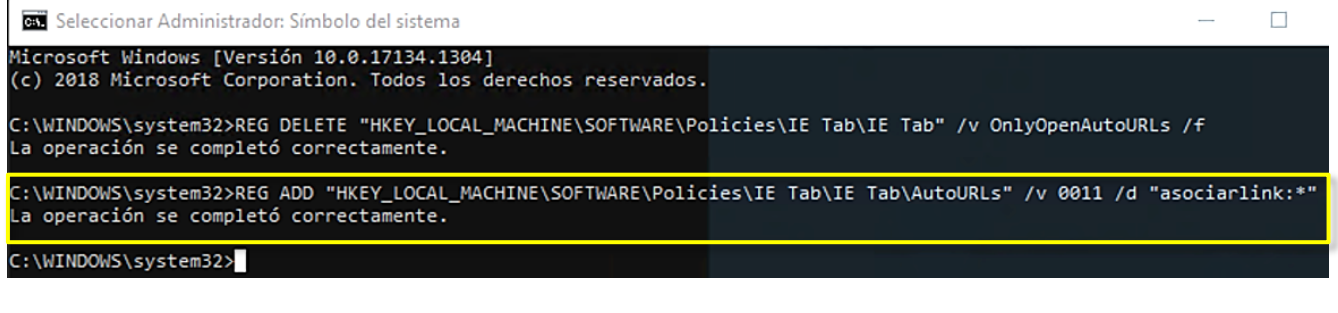

5 Reinicie su navegador Microsoft Edge

### **3.2 Registro manual de licencia IETab**

Siga las instrucciones que se detallan a continuación para realizar el registro manual de la licencia empresarial que el DCV dispone para el uso de la extensión IETab en Microsoft Edge.

Abra el navegador Microsoft Edge y verifique que la extensión IETab se encuentra instalada, ubicando su icono a la derecha de la barra de navegación.

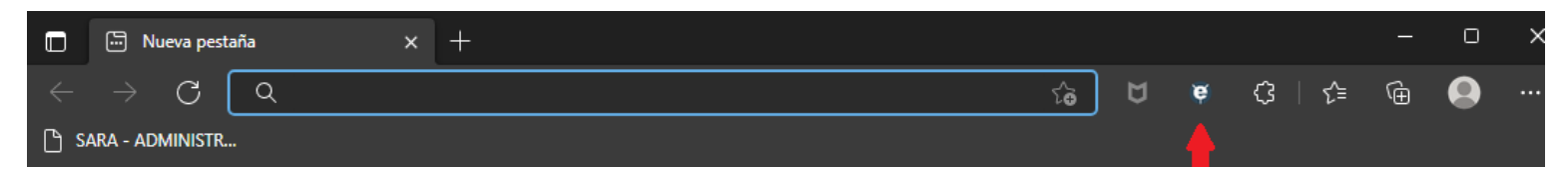

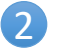

1

Diríjase a la siguiente página:<https://www.ietab.net/regkey>

3 Ingrese la información de licenciamiento y presione "Submit":

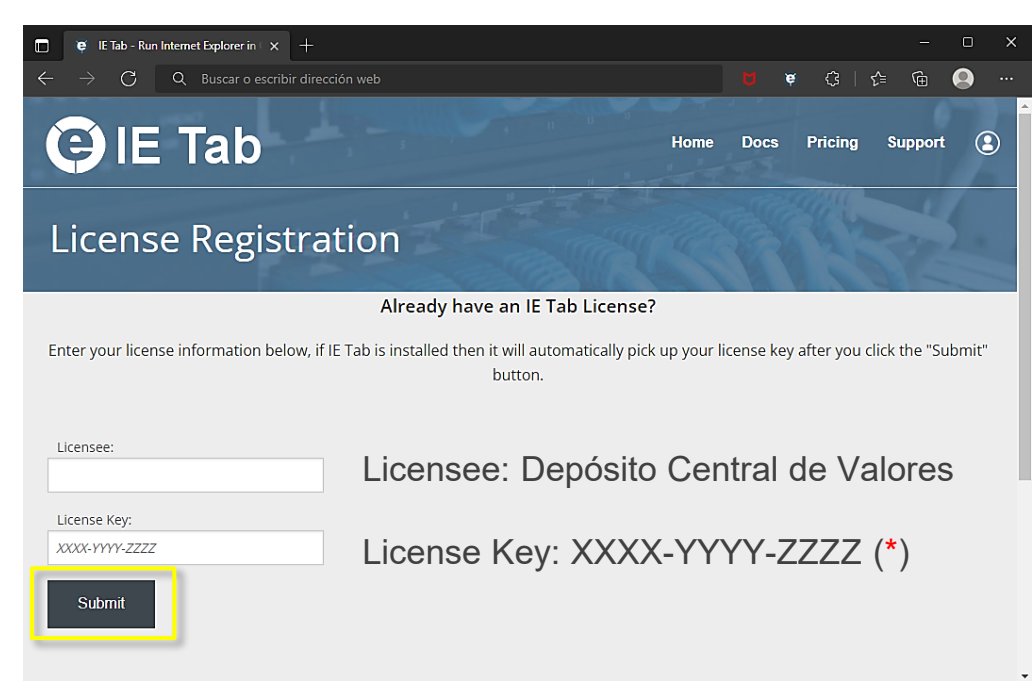

*(\*) Corresponde al ID de licencia del producto. Solicítelo a la MAC, al correo [mac@dcv.cl](mailto:mac@dcv.cl)*

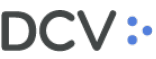

Se mostrará información confirmando el registro exitoso de la extensión

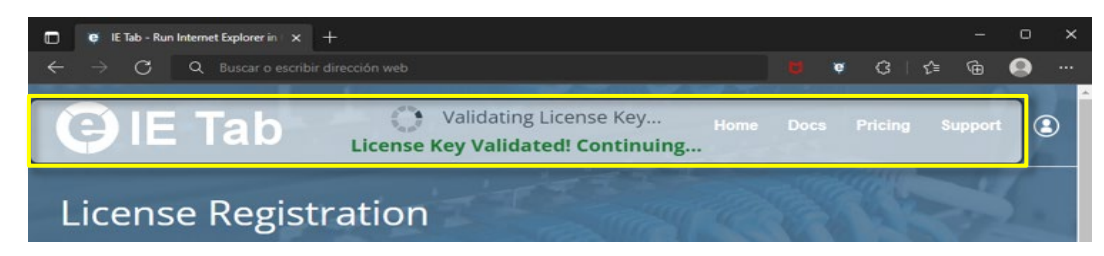

5 Finalmente, se cargará la página de opciones de configuración de la extensión IETab, donde se desplegará la información de licenciamiento:

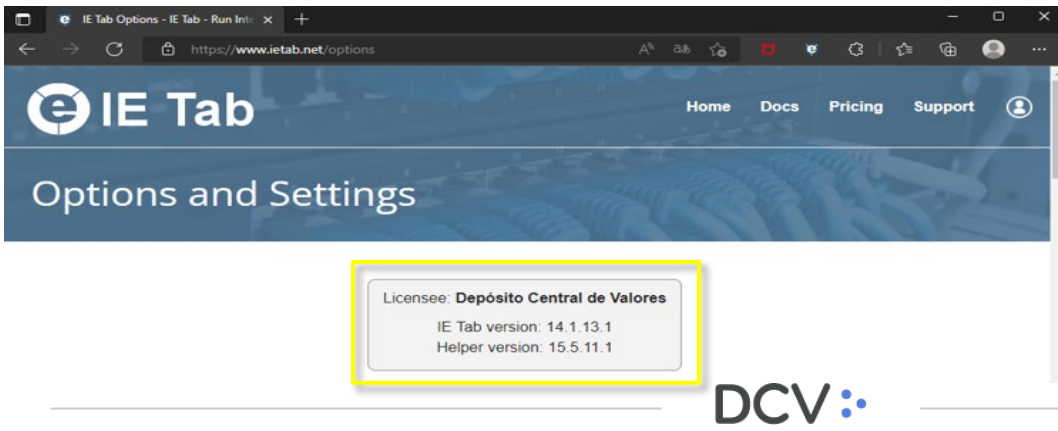

## **3.3 Configuración manual de sitios DCV**

A continuación se indican instrucciones para registrar manualmente las URLs de los sitios DCV que estarán asociadas de forma automática a la extensión IETab.

1 Abra el navegador Microsoft Edge y verifique que la extensión IETab se encuentra instalada, ubicando su icono a la derecha de la barra de navegación.

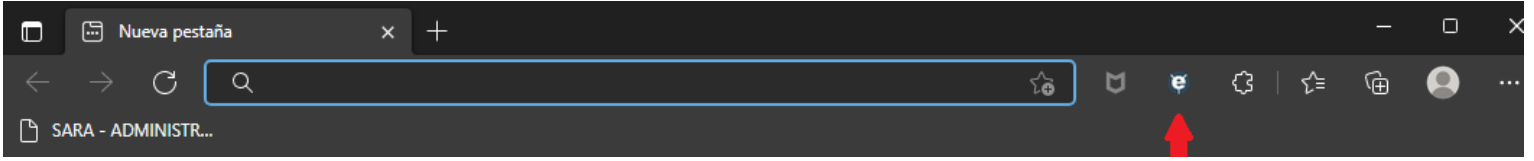

2 Sobre el icono de la extensión IETab, presione con el botón derecho y presione la opción "Opciones de extensiones" en la lista desplegable:

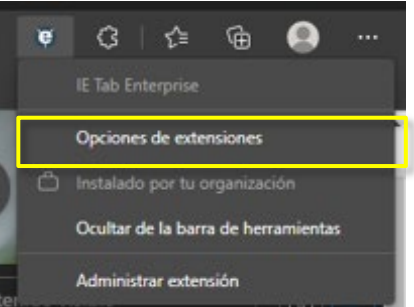

3 Se desplegará la página de opciones de configuración de la extensión IETab, deslice la página hacia abajo hasta ubicar la opción "Auto URLs"

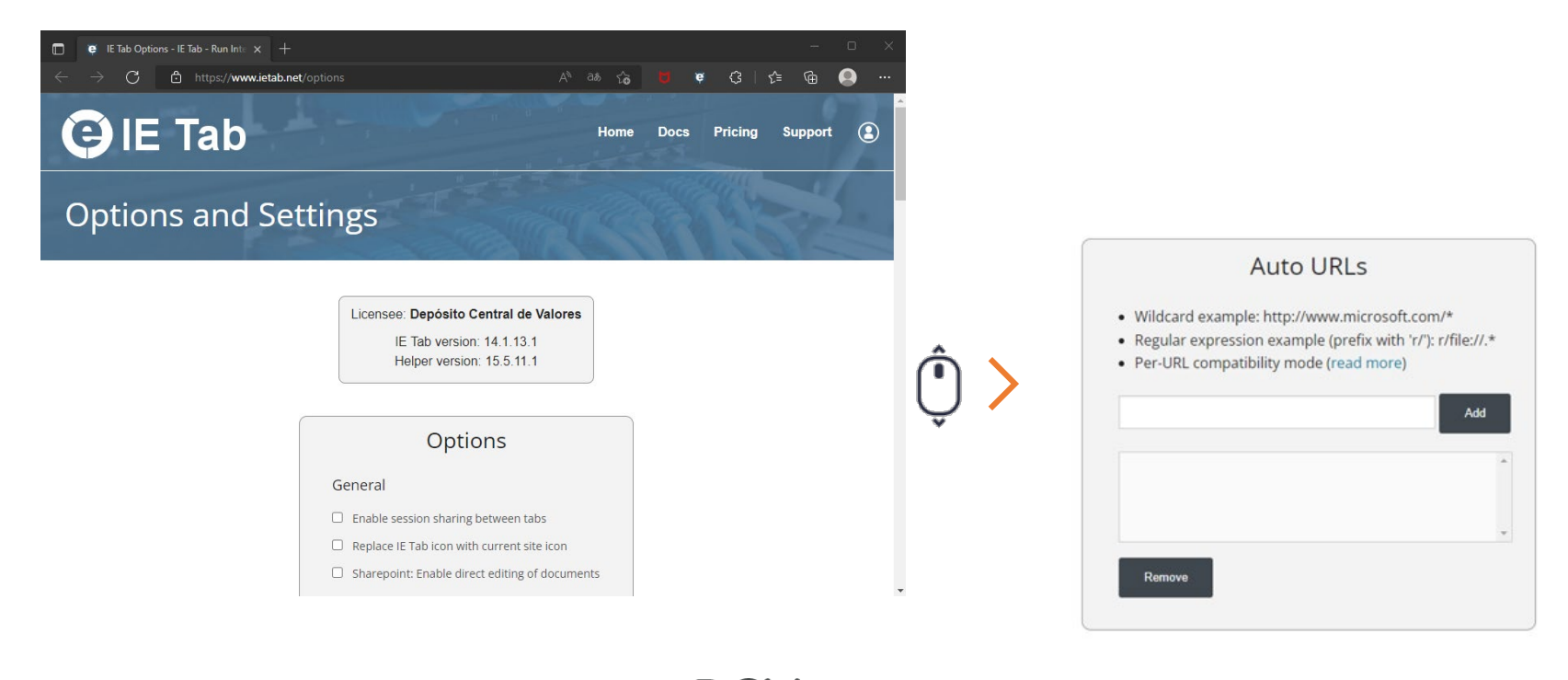

4 Agregue a la lista de "Auto URLs" de la extensión IETab, los siguientes sitios DCV, para que sean asociados de forma automática con la extensión al navegar en ellos dentro del navegador Microsoft Edge:

https://valores.dcv.cl/\* https://valores-ca.dcv.cl/\* https://www.contacto.dcv.cl/\* https://sb.dcv.cl/\* asociarlink:\*

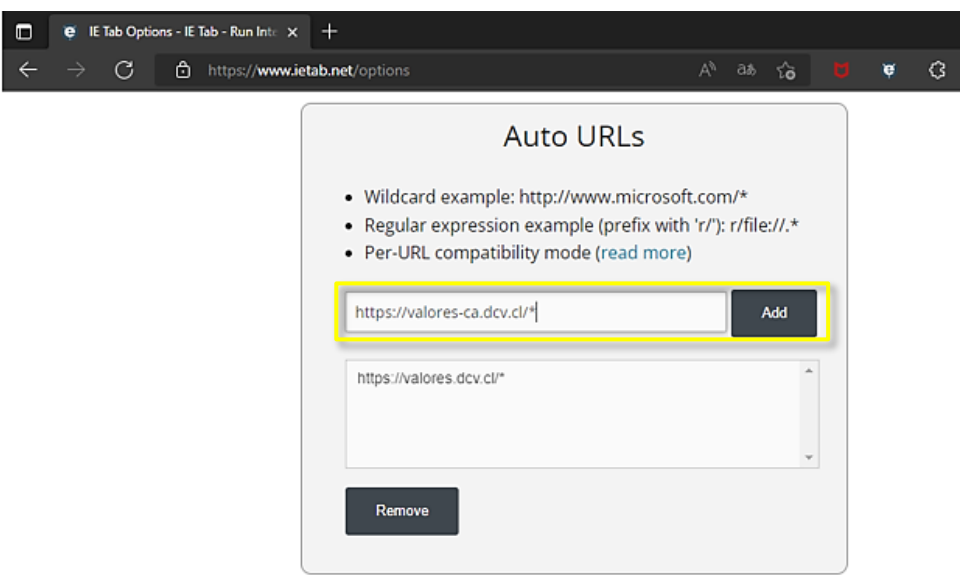

5 Una vez finalizado, reinicie su navegador Microsoft Edge. Al dirigirse a los sitios DCV asociados con la extensión IETab, mediante la configuración realizada, estos serán cargados de forma automática con dicha extensión.

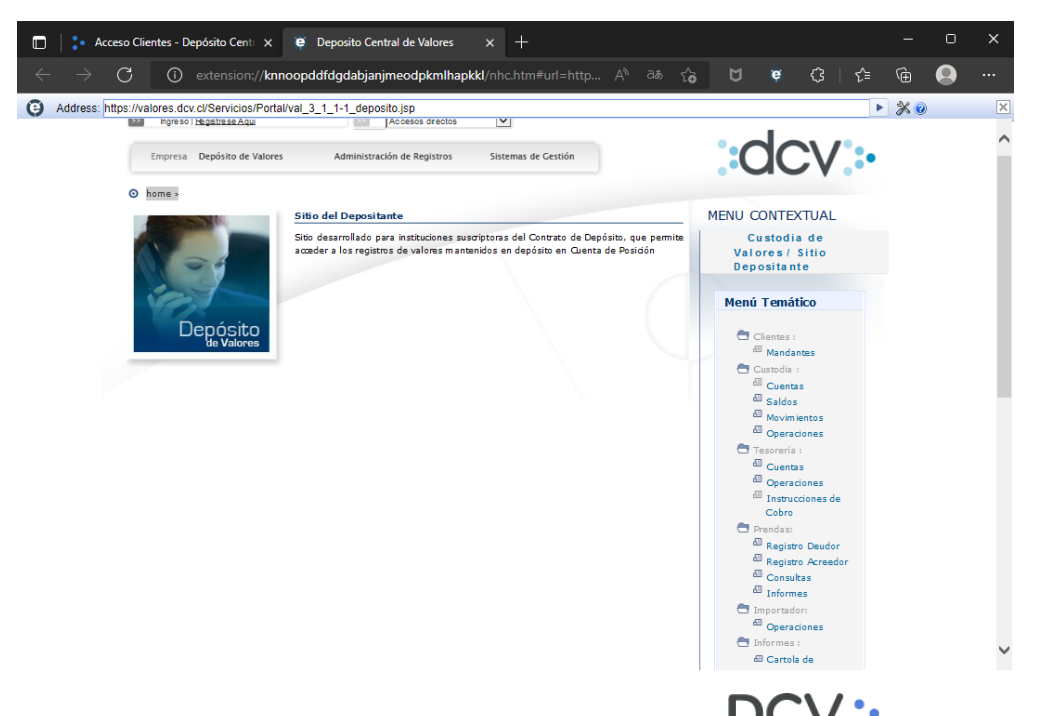

## **Ayuda y soporte**

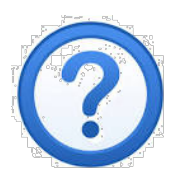

# Si tiene dudas, contacte a la: Mesa de Atención a Clientes, MAC +56 22 393 9001 mac@dcv.cl lunes a viernes de 9:00 a 18:30 horas.

# Guía de instalación Extensión IETab en Navegador EDGE

*Versión 2.1 junio 2022*

DCV:

Av. Apoquindo 4001, piso 12. Las Condes. [www.dcv.cl](http://www.dcv.cl/)

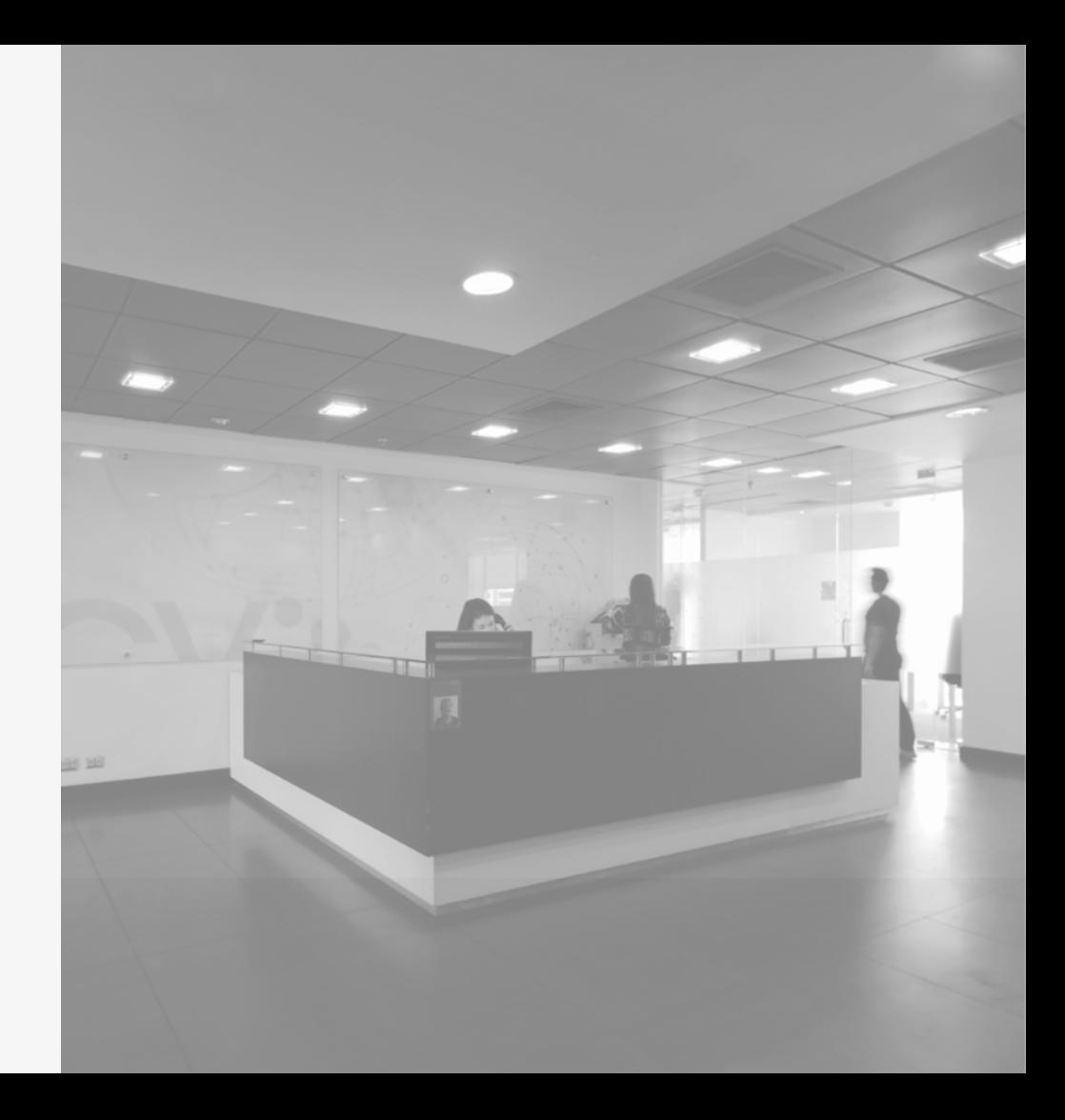